## Guía de actualización del AVR Key

El nuevo AVR Key se proporciona sin ningún tipo de programación en su interior, ya que una de sus principales características es la posibilidad de cargar cualquier tipo de programación compatible con el PCB que monta.

El fabricante del dispositivo facilita desde la propia [web oficial,](http://www.ps3key.com/) la descarga de un "Open Firmware" listo para cargar en el AVR Key con las mismas características y prestaciones que el firmware del PS3Key, pero cómo hemos comentado con anterioridad, por ejemplo, el AVR Key sería compatible también con el PS Groove.

A continuación os explicamos el proceso de actualización del AVR Key con el "Open Firmware" facilitado por el fabricante, pero este mismo proceso sería válido para programar el AVR Key con otro firmware compatible.

Para la actualización del AVR necesitaremos:

- **FLIP 3.4.1**. Aplicación necesaria para programar el AVR Key. [Descarga](http://rapidshare.com/files/423415258/Flip_Installer-3.4.1.rar)
- **PS3Key Open Firmware 2.1**. [Descarga](http://rapidshare.com/files/423415555/ps3key_v2.1_open.zip)

Lo primero que debemos realizar es la instalación del programa FLIP. Para ello ejecutamos el instalador, y únicamente debemos seguir los pasos que se muestren en pantalla.

Una vez instalada correctamente la aplicación FLIP, la ejecutamos y conectamos a cualquier puerto USB del PC el AVR Key. Automáticamente el SO Windows detectará un nuevo dispositivo e intentará instalar los controladores apropiados.

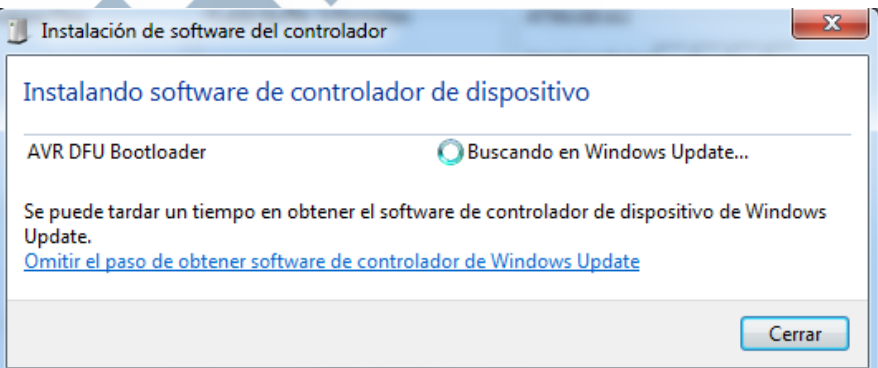

Transcurridos unos segundos, la misma ventana emergente mostrará un error indicando que no ha sido posible encontrar un controlador adecuado, por lo que deberemos seleccionar manualmente el controlador adecuado.

Para ello nos dirigimos al **Administrador de dispositivos**, y hacemos clic con el botón secundario sobre el dispositivo en cuestión y seleccionaremos **Actualizar software del controlador.**

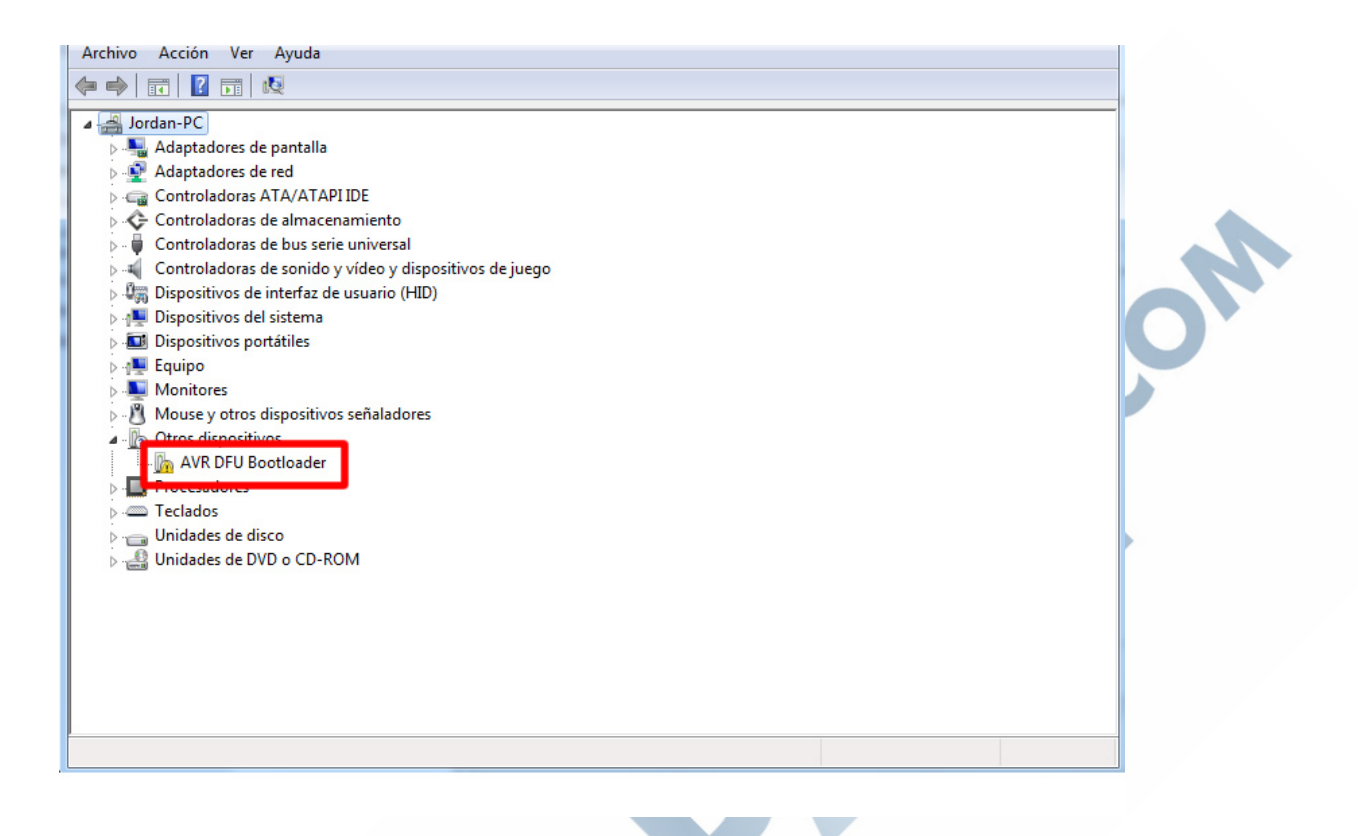

En la nueva ventana emergente deberemos buscar y seleccionar la carpeta USB localizada dentro del directorio creado por la instalación de la aplicación FLIP y posteriormente hacer clic en siguiente.

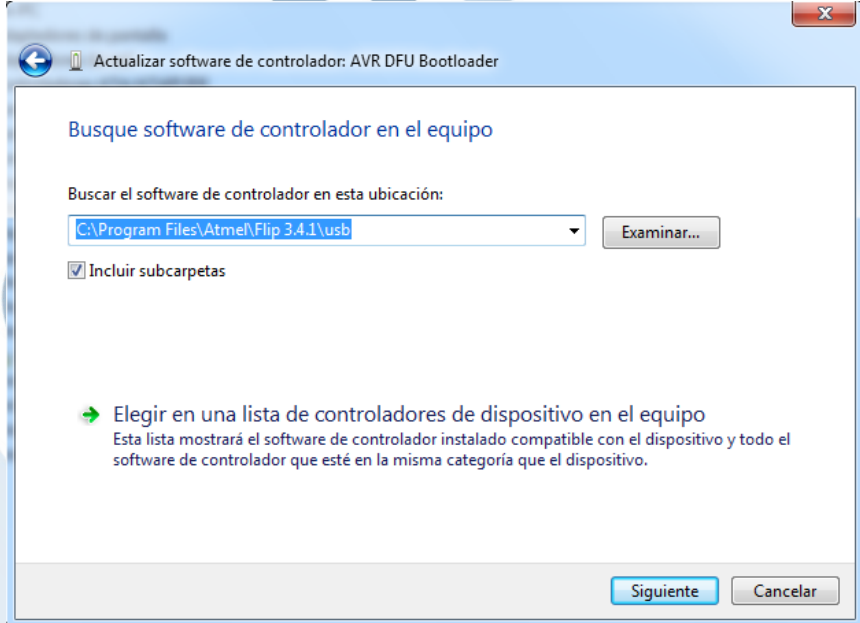

Una vez finalizado el proceso, el Administrador de dispositivos ya nos reconocerá correctamente el dispositivo (ATmega32U2).

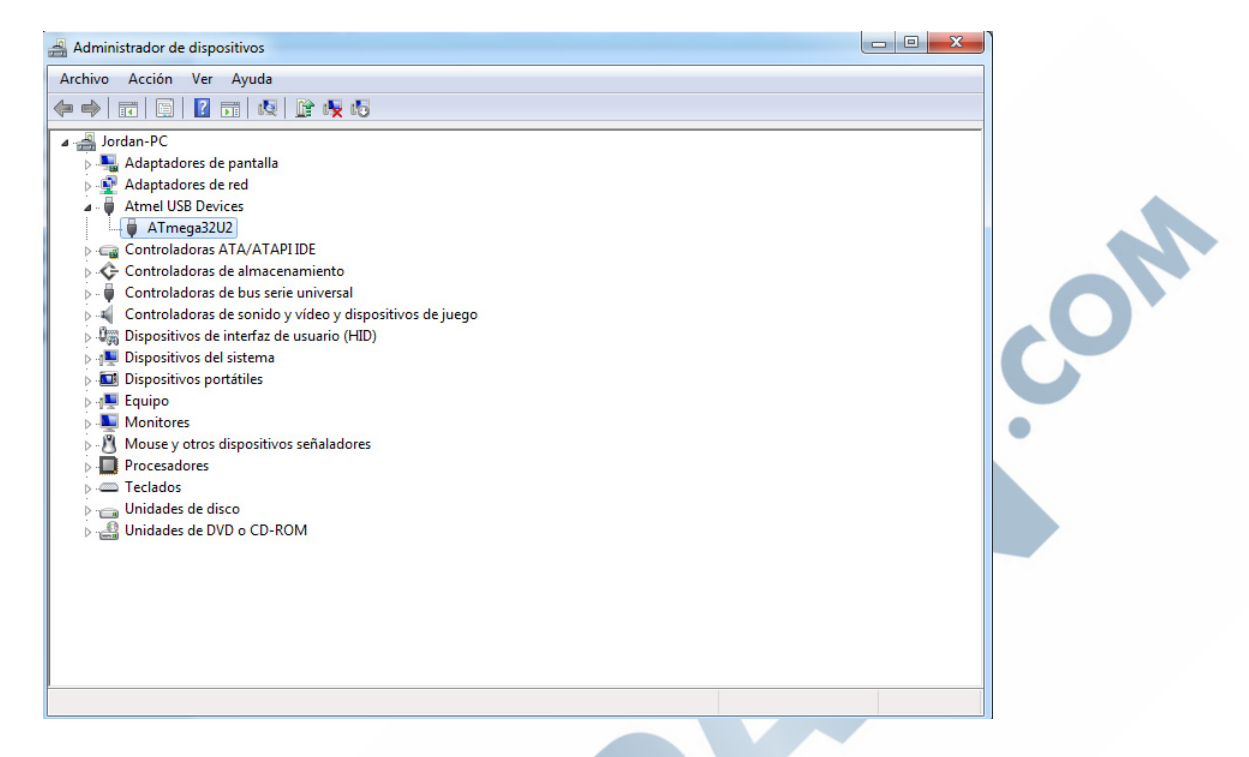

Llegados a este punto nos dirigimos a la aplicación FLIP. En la barra superior de navegación, seleccionamos **Device** - **Select**.

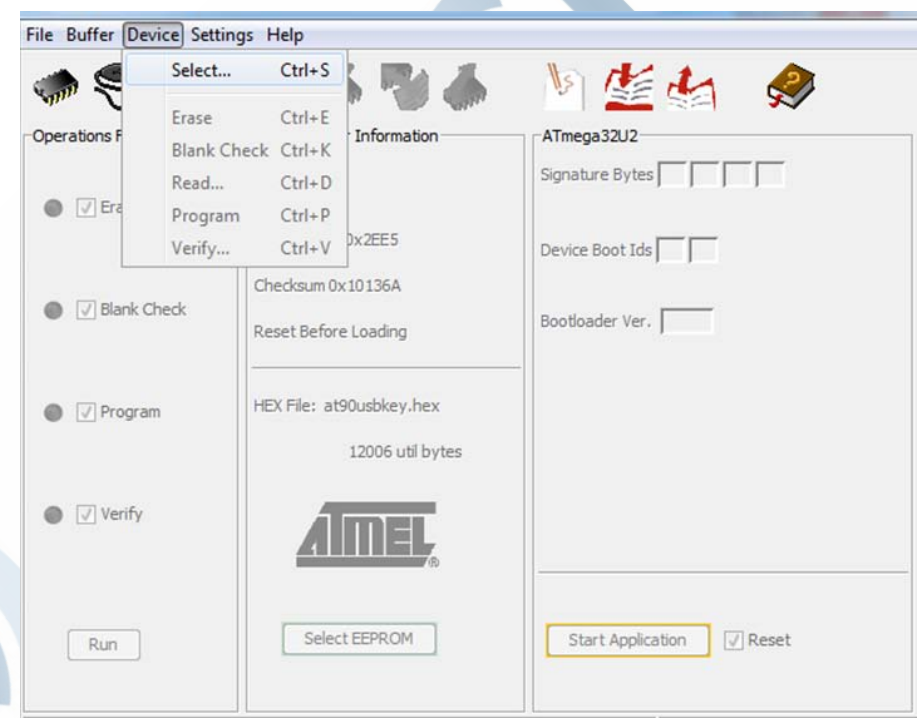

En la ventana emergente deberemos buscar y seleccionar el dispositivo (ATmega32U2) y a continuación hacemos clic sobre Aceptar.

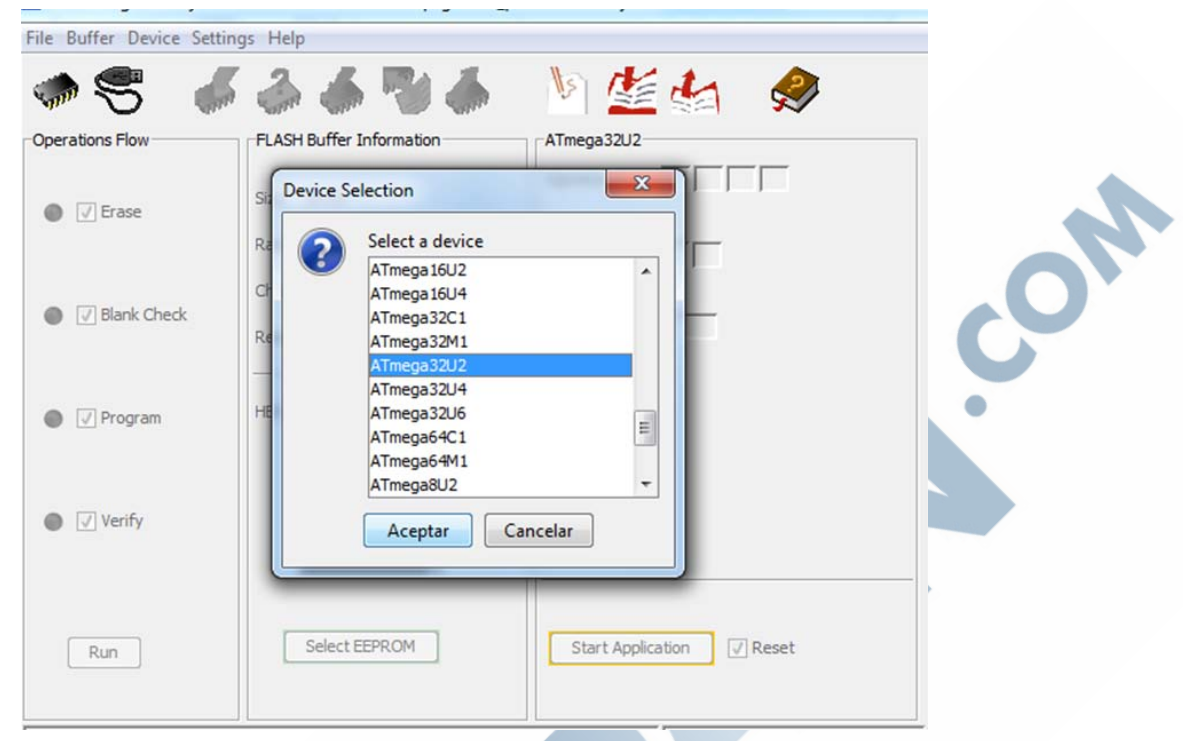

Una vez seleccionado el dispositivo correcto, en la barra de navegación superior nos dirigimos a **Settings** – **Communication** – **USB.**

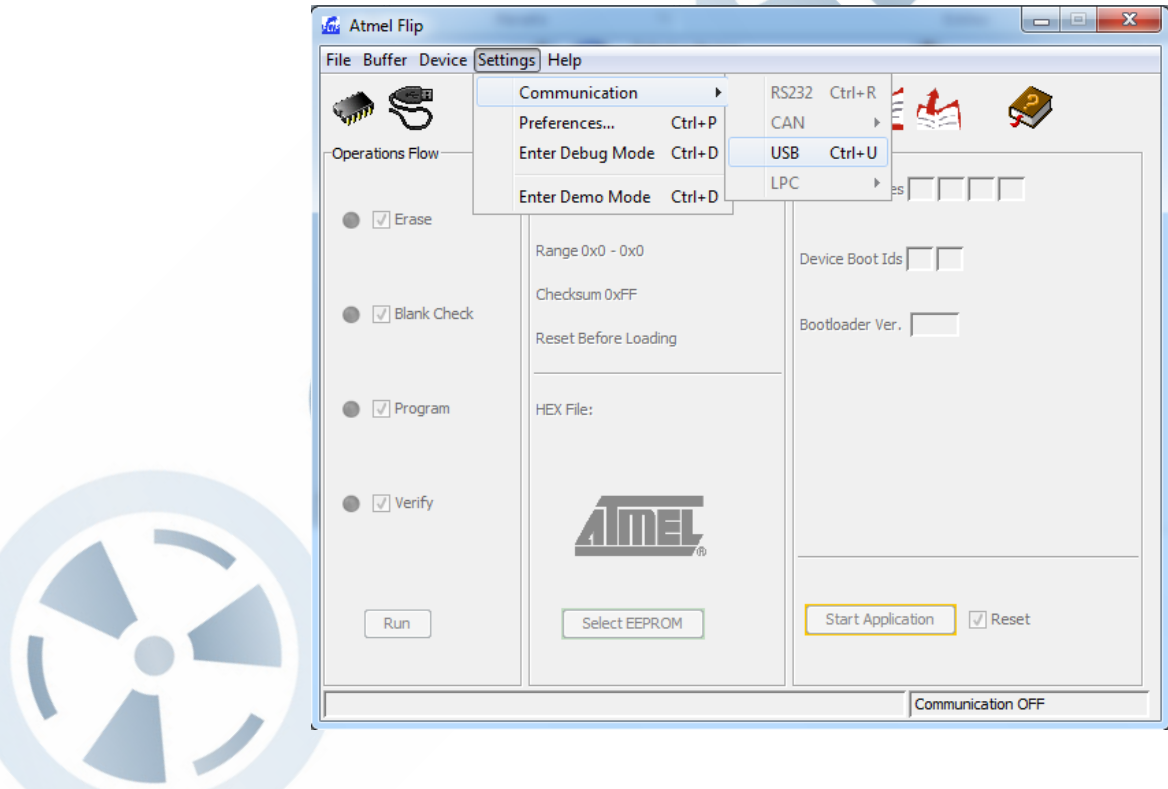

Y en la ventana emergente hacemos clic sobre Open.

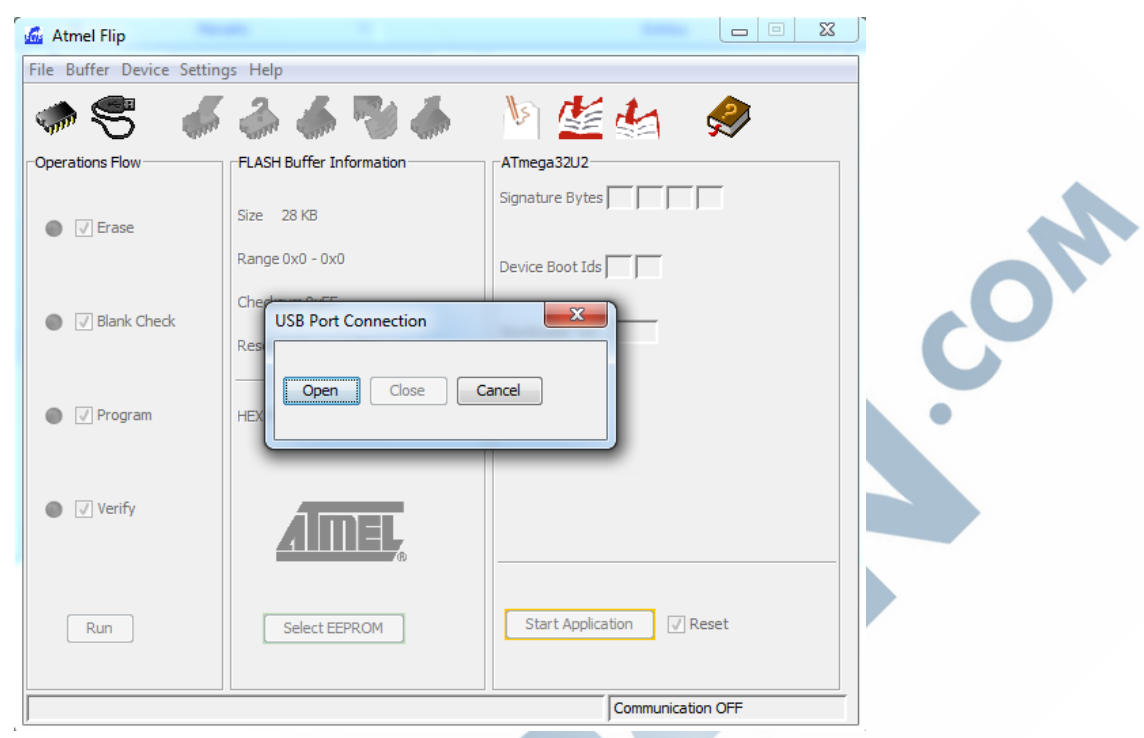

Una vez el programa nos reconoce el dispositivo USB, deberemos indicarle el archivo HEX que deseamos cargar en el AVR Key. Para ello nos dirigimos de nuevo a la barra superior de navegación y hacemos clic sobre **File** – **Load HEX File** y en la ventana emergente seleccionamos el archivo deseado.

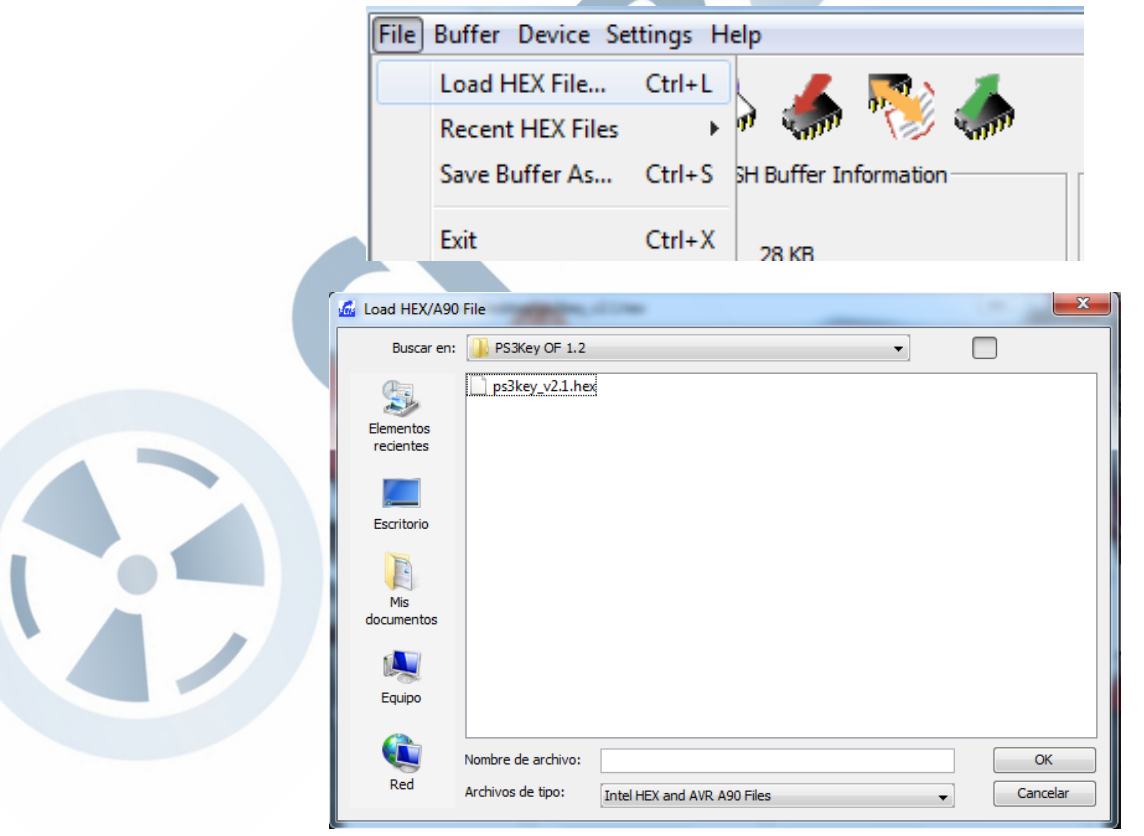

Una vez finalizados los pasos anteriores obtendremos un resultado similar al mostrado en la siguiente captura.

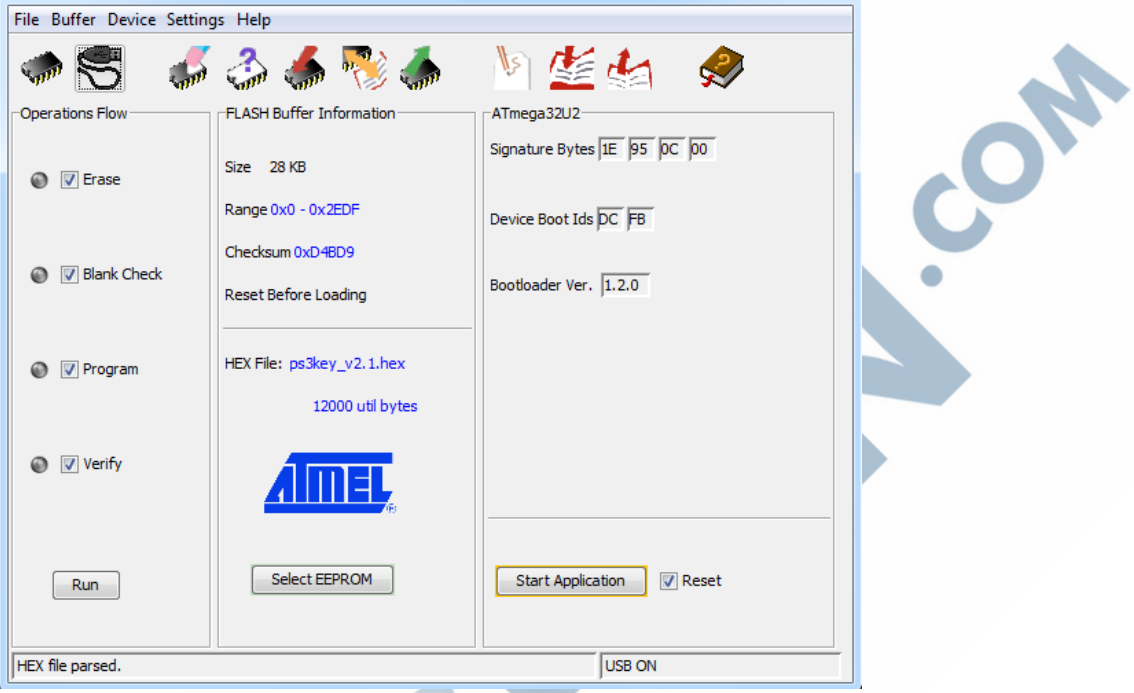

Por último, únicamente deberemos programar el AVR Key, para ello haremos clic sobre el botón **RUN** resaltado en un recuadro rojo de la siguiente imagen y esperaremos a que el proceso finalice.

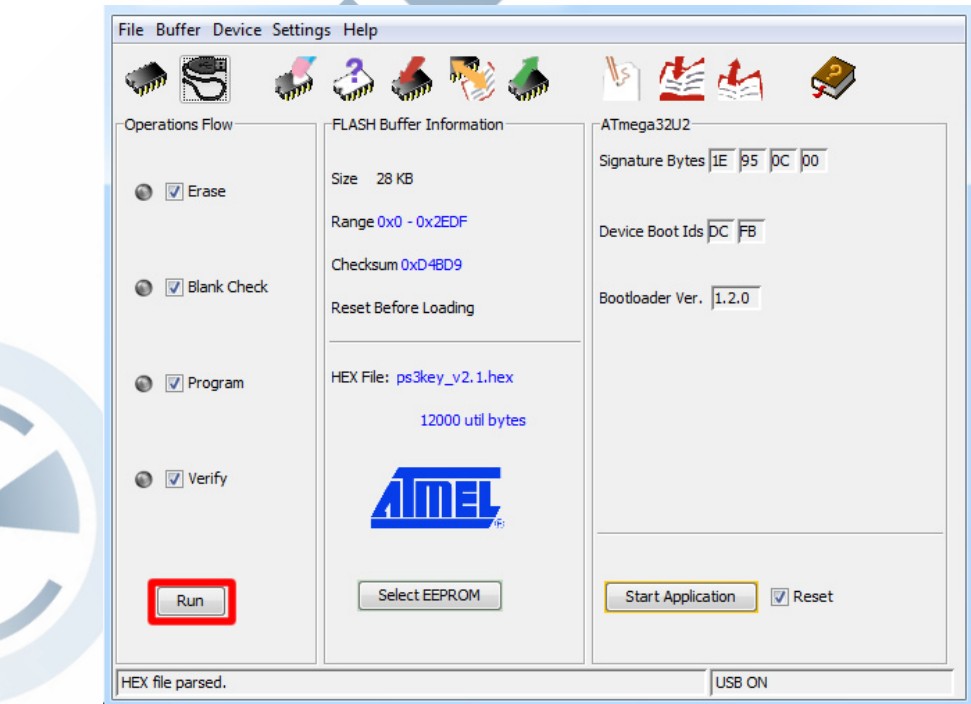

V

Para comprobar la correcta programación del dispositivo, únicamente deberemos fijarnos en los dos recuadros de la siguiente imagen.

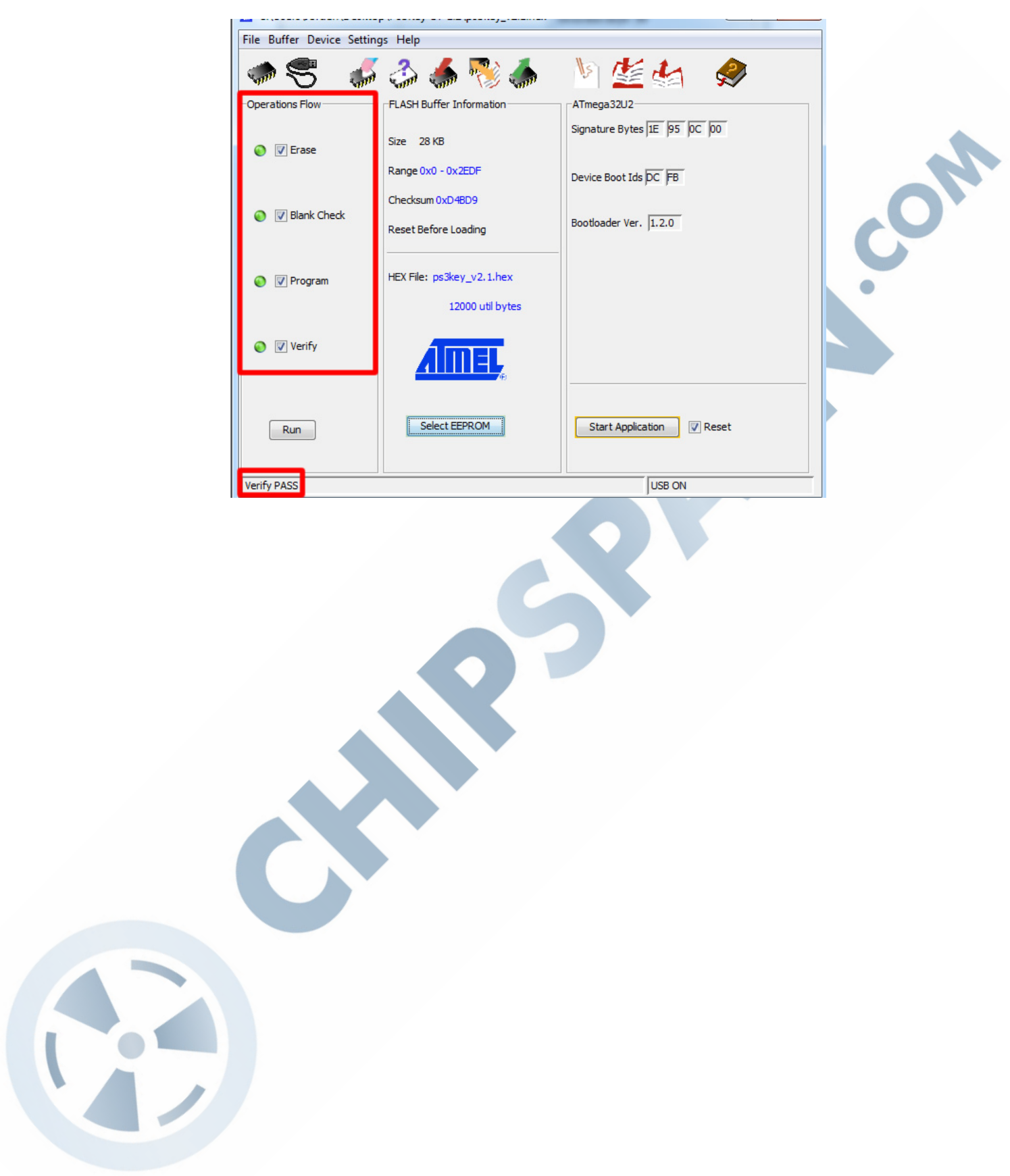